## **How To Remove Your Name And The Timestamp From Your Zoom Recordings**

1. Log in to you Zoom account through [https://mitchellhamline.edu/.](https://mitchellhamline.edu/)

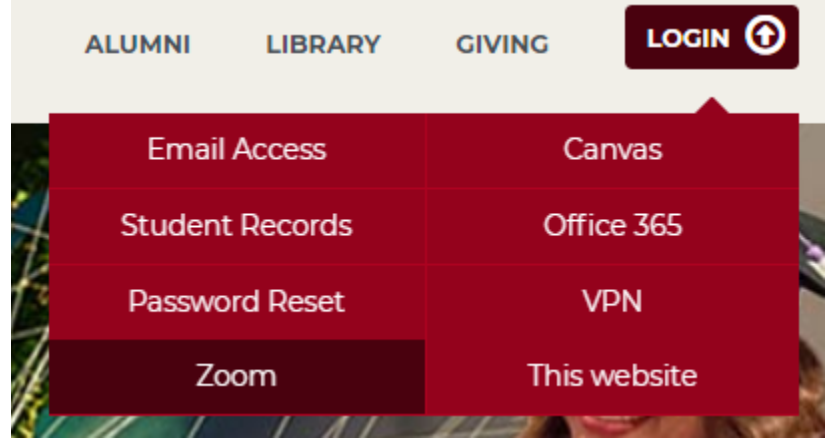

2. Once logged in, select **Settings** from the menu on the left.

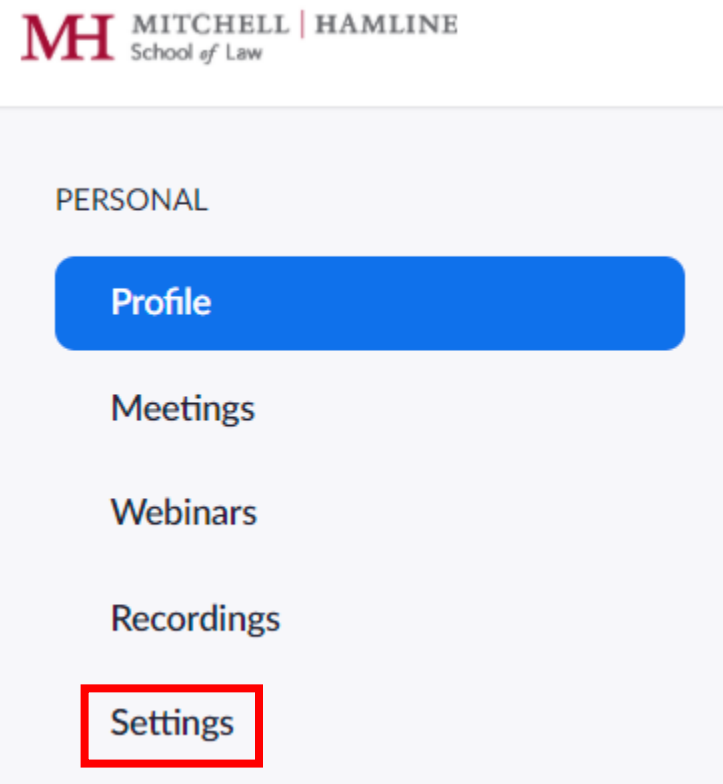

3. Under **Settings**, select the **Recordings** tab near the top of the screen.

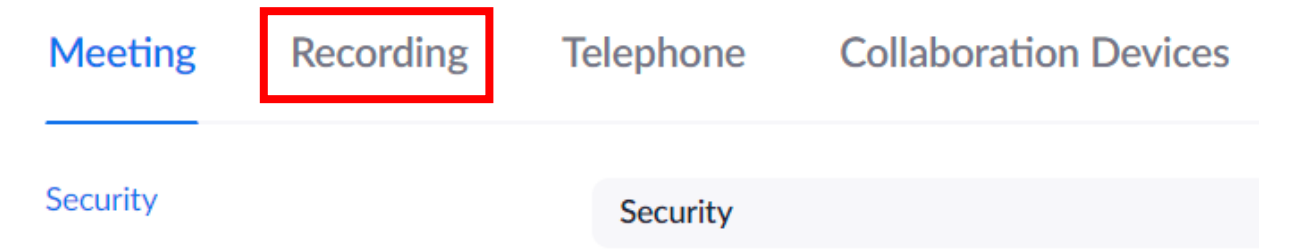

4. Under **Recordings**, scroll down to **Advanced cloud recording settings**. From the list of settings, make sure that **Add a timestamp to the recording** and **Display participants' names in the recording** are both **UNCHECKED**. You can leave the other settings checked/unchecked at your own discretion.

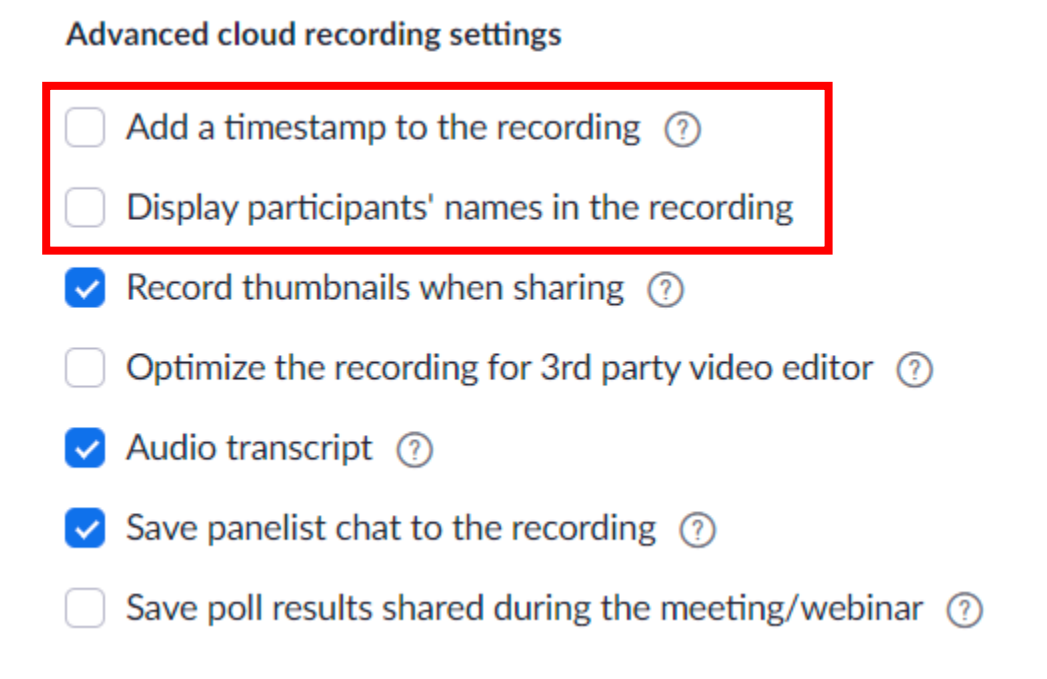